## **Bütünleme Sınav Kılavuzu (Canlı sınavlar için) (ERİŞİLEBİLİRLİĞİ SINIRLA)**

- Sınav oluşturma aşamasında **ERİŞİLEBİLİRLİĞİ SINIRLA** dışındaki tüm ayarlar **Canlı (Online) Sınav Hazırlama Kılavuzu** üzerinden gerçekleştirilebilir. **Sadece Canlı (Online) Sınav Hazırlama Kılavuzu** içerisindeki **ERİŞİLEBİLİRLİĞİ SINIRLA** alanındaki işlemlerin **Bütünleme Sınav Kılavuzuna** göre yapılması gerekmektedir.
- Ara sınav, final sınavı vb. bütün öğrencilerin katıldığı sınavlardan farklı olarak **BÜTÜNLEME** sınavına sadece uygun görülen öğrenciler katılabilecektir. Bütünlemeye katılacak öğrencilerin **GRUP** olarak Öğretim elemanı tarafından manuel olarak sınava tanımlanması gerekmektedir. Moodle sisteminde bu işlemin gerçekleştirilme adımları bu kılavuz içerisinde yer almaktadır.
- Sınav öğesi, **Canlı (Online) Sınav Hazırlama Kılavuzu** takip edilerek Bütünleme Sınav programı takvimine uygun olarak derslere eklenmelidir. **Canlı (Online) Sınav Hazırlama Kılavuzu'**na **[bilecik.edu.tr/ue](https://bilecik.edu.tr/ue)** üzerinden ulaşabilirsiniz. Aşağıda web sitemiz üzerinden bu kılavuza nasıl ulaşabileceğiniz yönündeki yönlendirmeleri görüntüleyebilirsiniz.

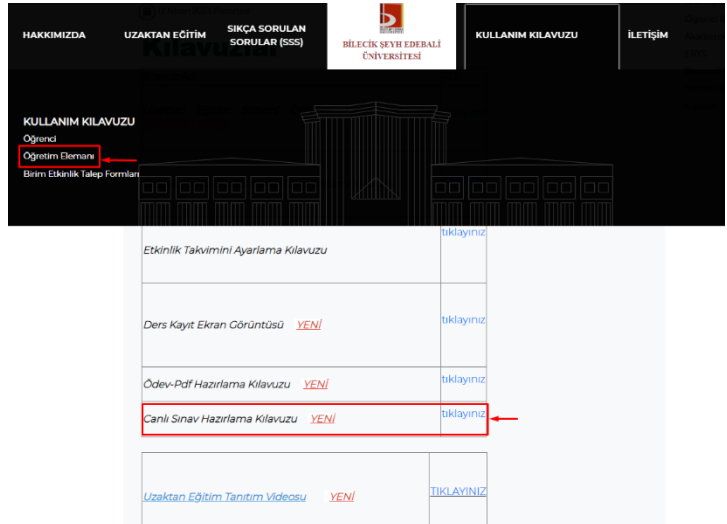

• **Canlı (Online) Sınav Hazırlama Kılavuzu** içerisinde yer alan **ERİŞİLEBİLİRLİĞİ SINIRLA** alanında gerçekleştirmeniz gerekenler **Bütünleme Sınav Kılavuzu** içerisinde yer almaktadır.

## **Bütünleme Sınavına GRUP Tanımlanması**

• **ERİŞİLEBİLİRLİĞİ SINIRLA** ayarlarında "**Kısıtlama ekle…**" butonu tıklanır.

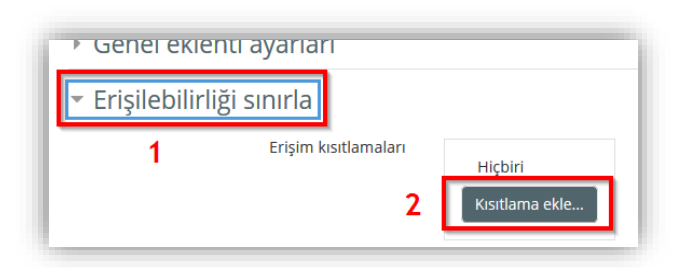

• Sınava **sadece bütünlemeye katılacak olan öğrencilerin katılabilmesi için** aşağıdaki kısıtlama ekle alanından **Grup** seçeneği seçilmelidir.

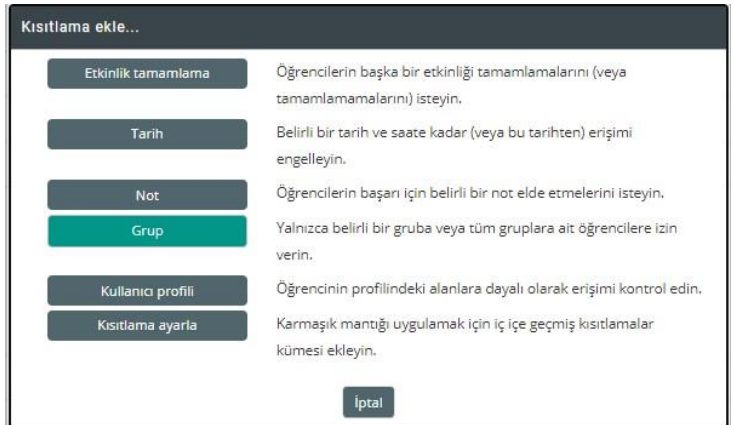

• Açılan alandan sadece **Butunleme** isimli grup seçilir. Daha sonra **Kaydet ve göster** butonu tıklanır.

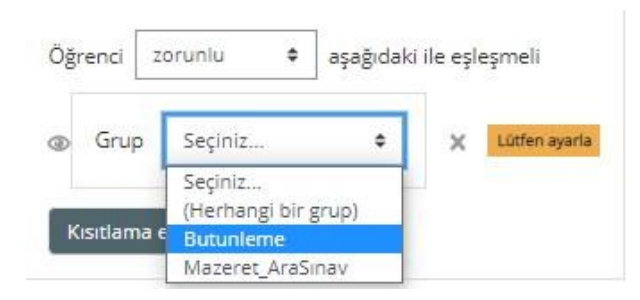

• Bu adımları tamamladıktan sonra grup filtresi tamamlanmış olacaktır. Aşağıdaki gibi bir ekran ile karşılaşmalısınız.

> Bütünleme Açılma: Wednesday, 5 July 2023, 10:00 AM Kapanma: Wednesday, 5 July 2023, 11:00 AM

> > Sinirlandirilmiş Bu gerçekleşmezse izin verilmez: Aitsin Butunleme